## **How to Place a Take-Out Order Online**

With CaterTrax online ordering, you can place a Take-Out order any time, on any device.

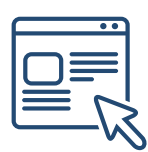

Follow the steps below for a quick and easy way to manage your Take-Out orders. With an online account, you gain access to place and modify Take-Out orders.

#### **GET STARTED**

To start, visit your CaterTrax website.

1. Click ACCOUNT SIGN IN/REGISTER in the top right corner of the homepage.

2. Existing users, enter your registered *Last Name, Email, and Password*, then click Sign In.

(Figure 1)

#### *Figure 1 - Accessing Online Ordering Account*

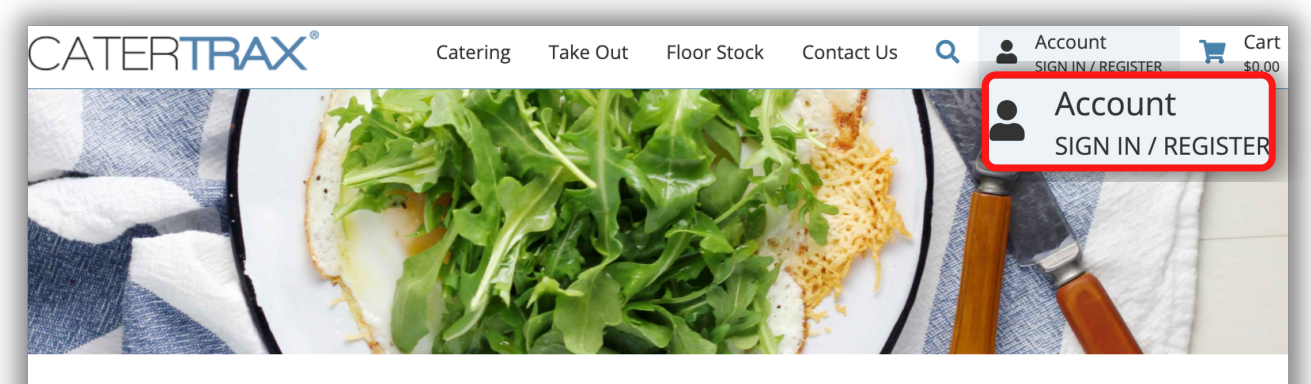

#### **Welcome to CaterTrax**

#### Sign in or Register

Sign in to your account to start a new order or manage your existing orders, or get started by registering for an account

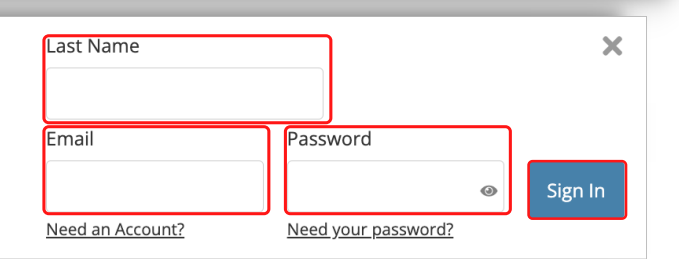

## **How to Place a Take-Out Order Online**

### **GET STARTED**

To start, visit your CaterTrax website.

- 1. Click ACCOUNT SIGN IN/REGISTER in the top right corner of the homepage.
- 2. New users, click Need an Account? and complete the necessary fields and click

#### Continue. (Figure 2)

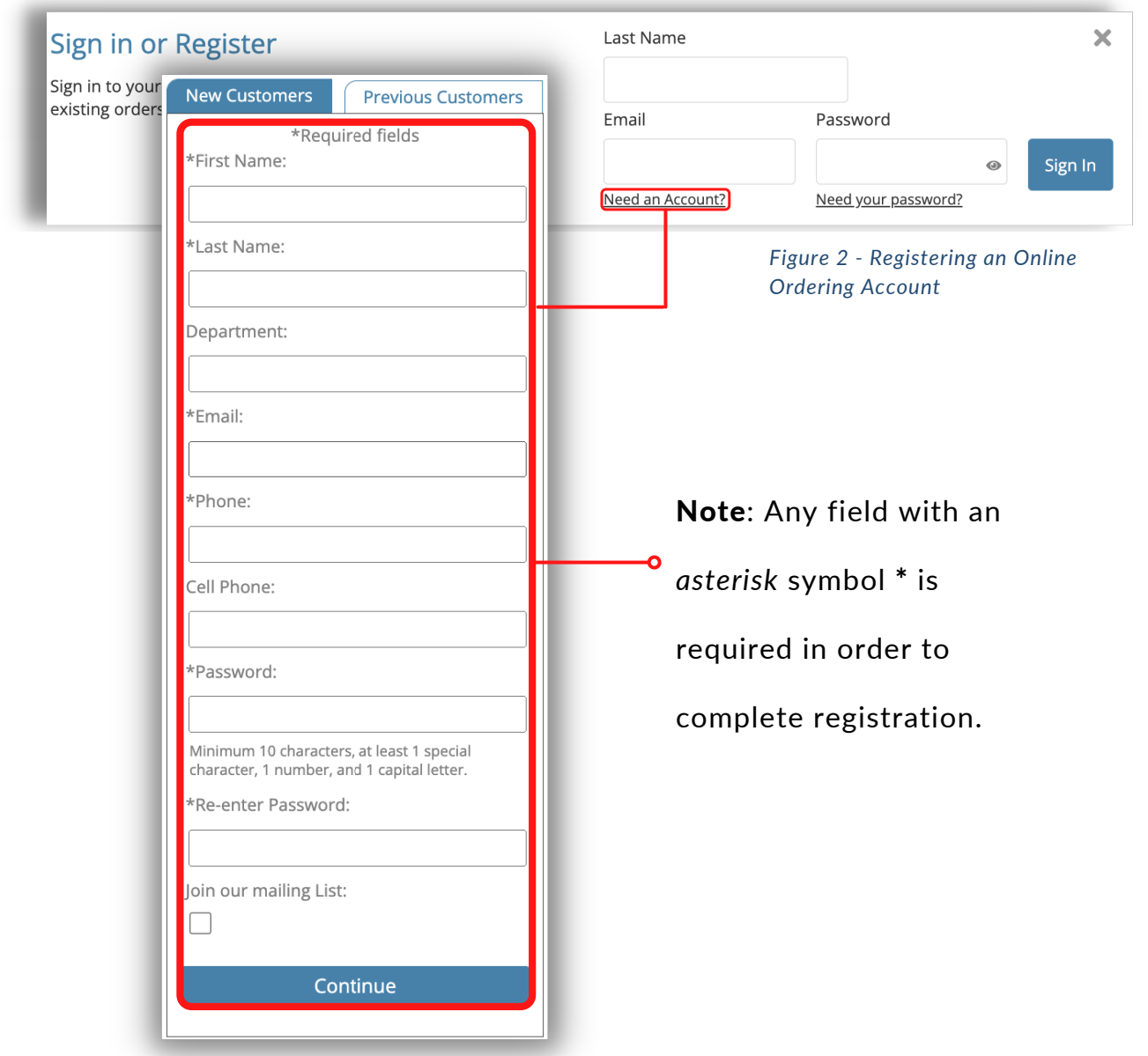

© Copyright 2022 CaterTrax, Inc. All rights reserved. This document may not be copied in part or full without express written permission from CaterTrax, Inc. All violations will be prosecuted to the fullest extent of the law.

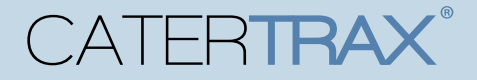

## **How to Place a Take-Out Order Online**

#### **CREATE A NEW ORDER**

Make sure you are logged into your account.

- 1. Choose your Take-Out menu from the listed selections.
- 2. Browse the menu and select the item(s) you want to order; Items will be organized by

categories. (Figure 3)

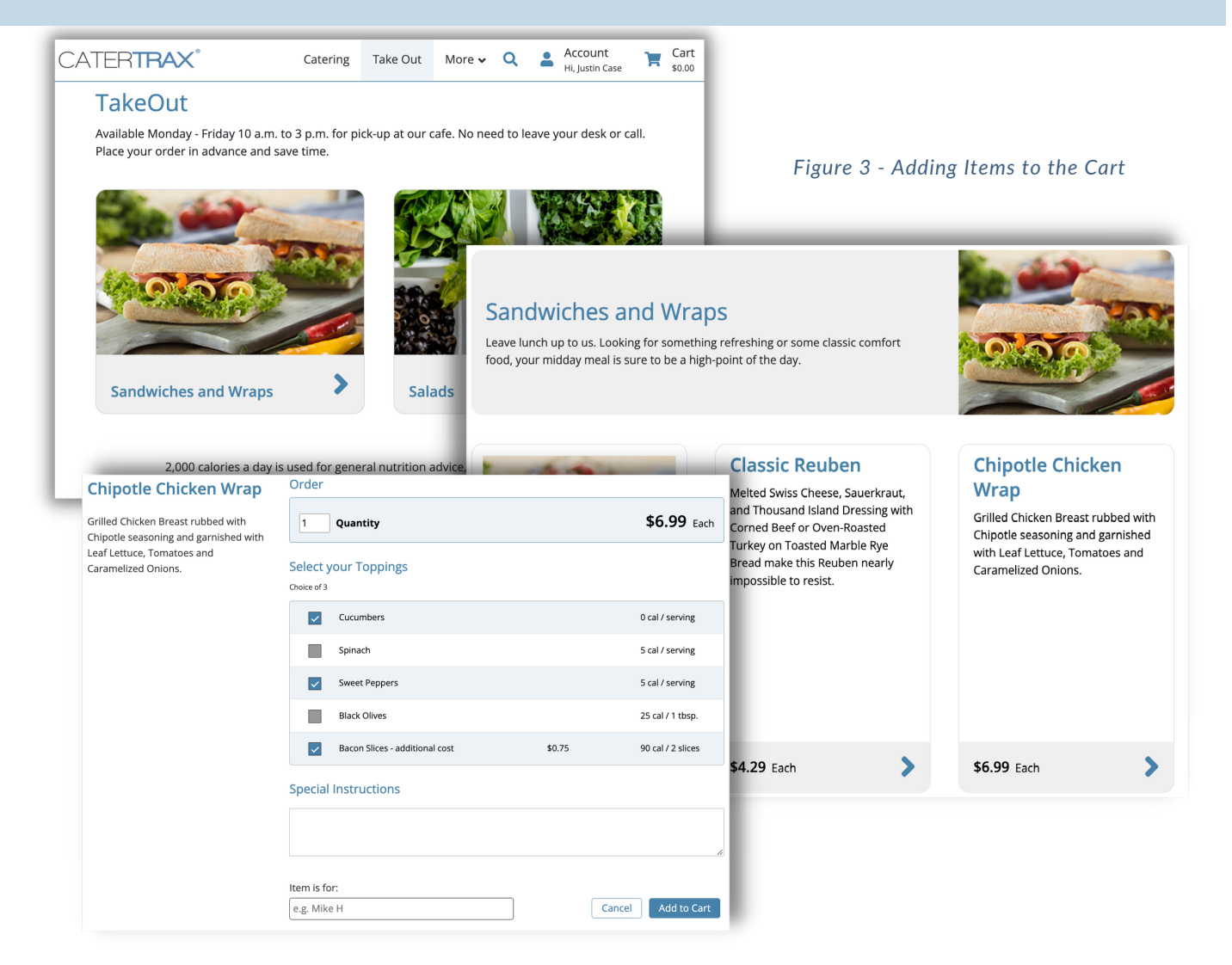

© Copyright 2022 CaterTrax, Inc. All rights reserved. This document may not be copied in part or full without express written permission from CaterTrax, Inc. All violations will be prosecuted to the fullest extent of the law.

## **How to Place a Take-Out Order Online**

### **ORDER CHECK OUT**

Make sure you are logged into your account.

3. For each item, fill in *item quantities* along with any *additional choices* and click

Add to Cart. (Figure 4)

4. Once all items have been added to your cart, click on Check Out in the cart.

(Figure 5)

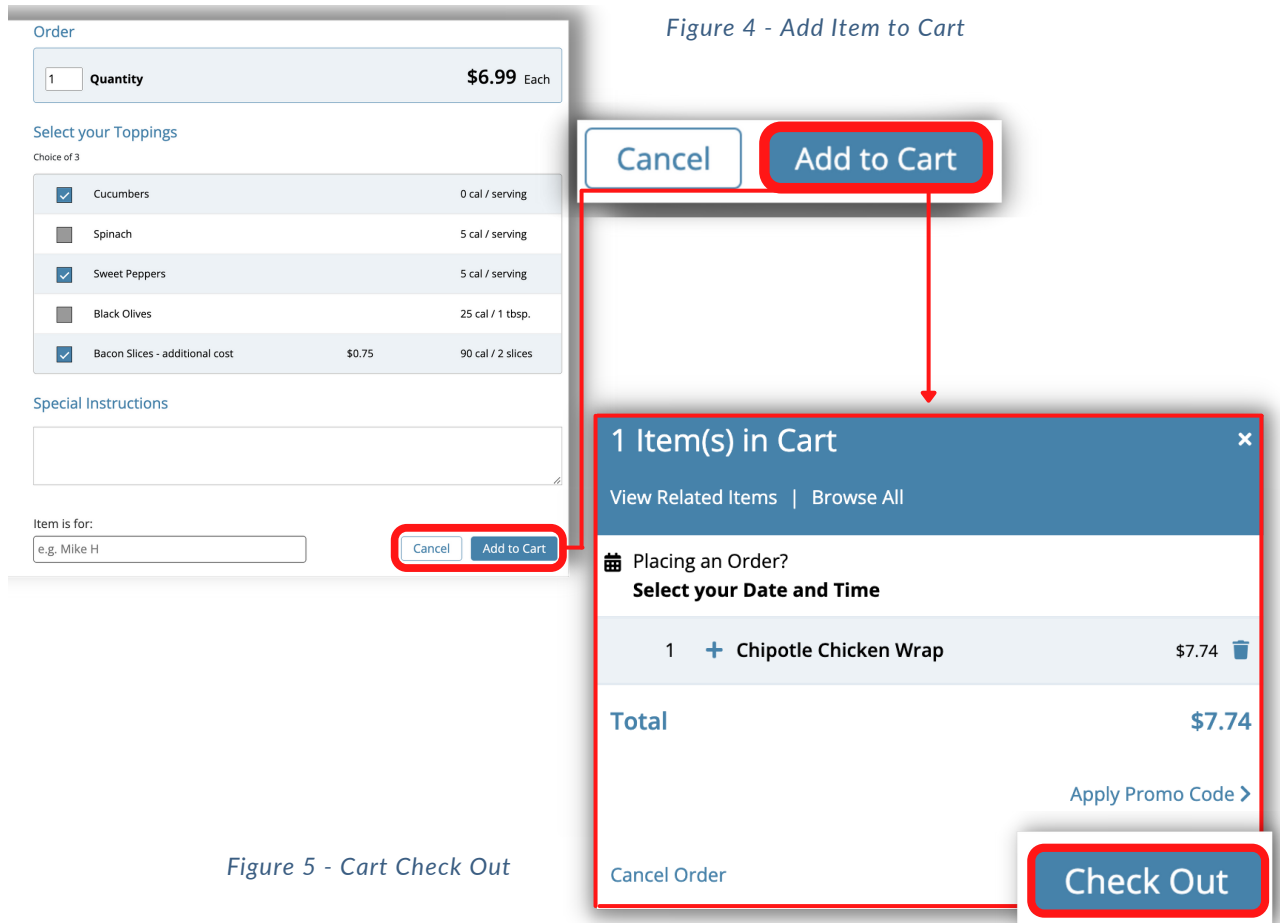

## **How to Place a Take-Out Order Online**

### **ORDER CHECK OUT**

Make sure you are logged into your account.

- 5. Review the order on Step 1 and click Continue. (Figure 6)
- 6. Select a date and time for the order on Step 2, and complete the applicable Pickup
- or Delivery information. (Figure 7)

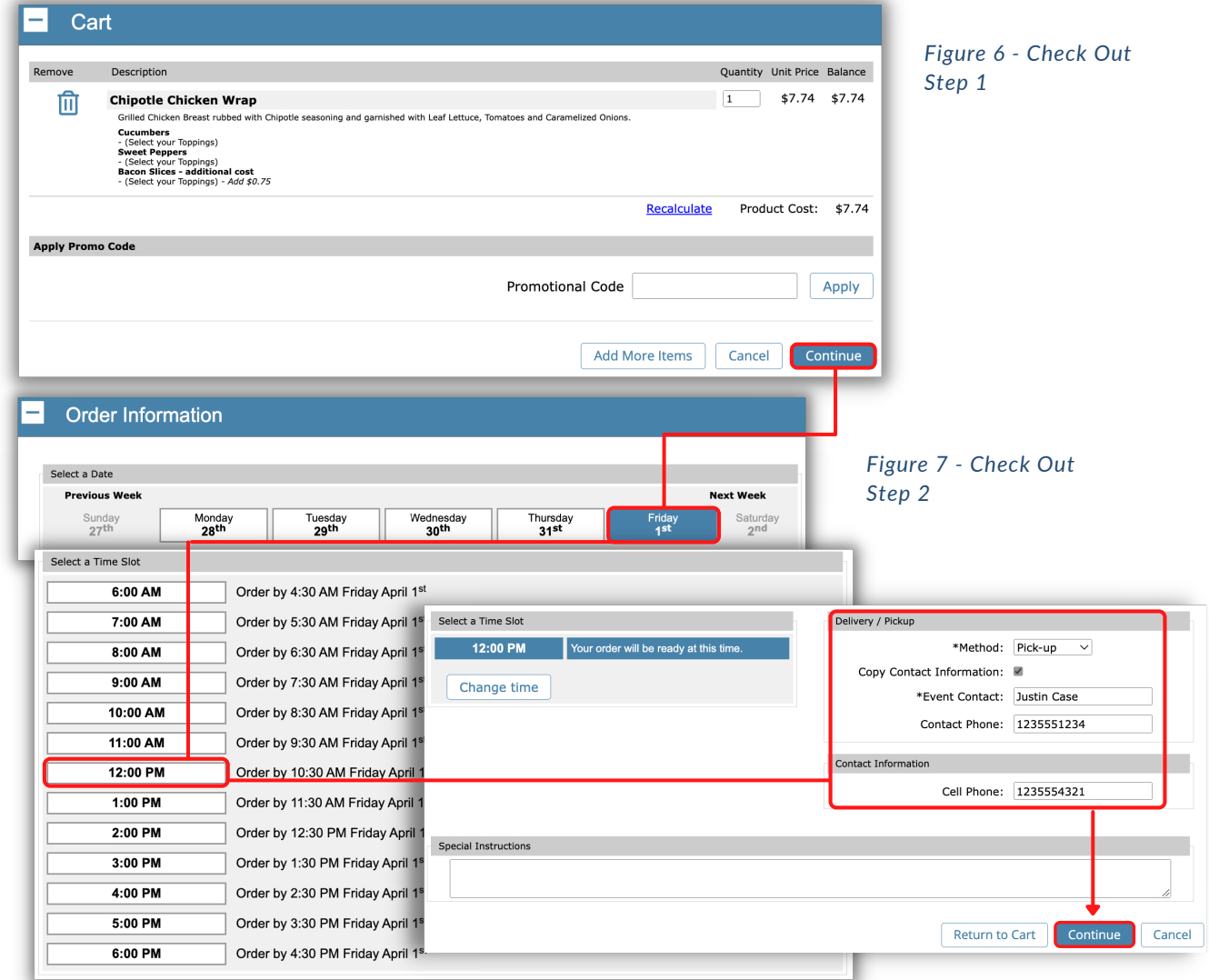

© Copyright 2022 CaterTrax, Inc. All rights reserved. This document may not be copied in part or full without express written permission from CaterTrax, Inc. All violations will be prosecuted to the fullest extent of the law.

### **How to Place a Take-Out Order Online**

### **ORDER CHECK OUT**

Make sure you are logged into your account.

7. Review Order Summary on Step 3 and, if correct, click Continue. (Figure 8)

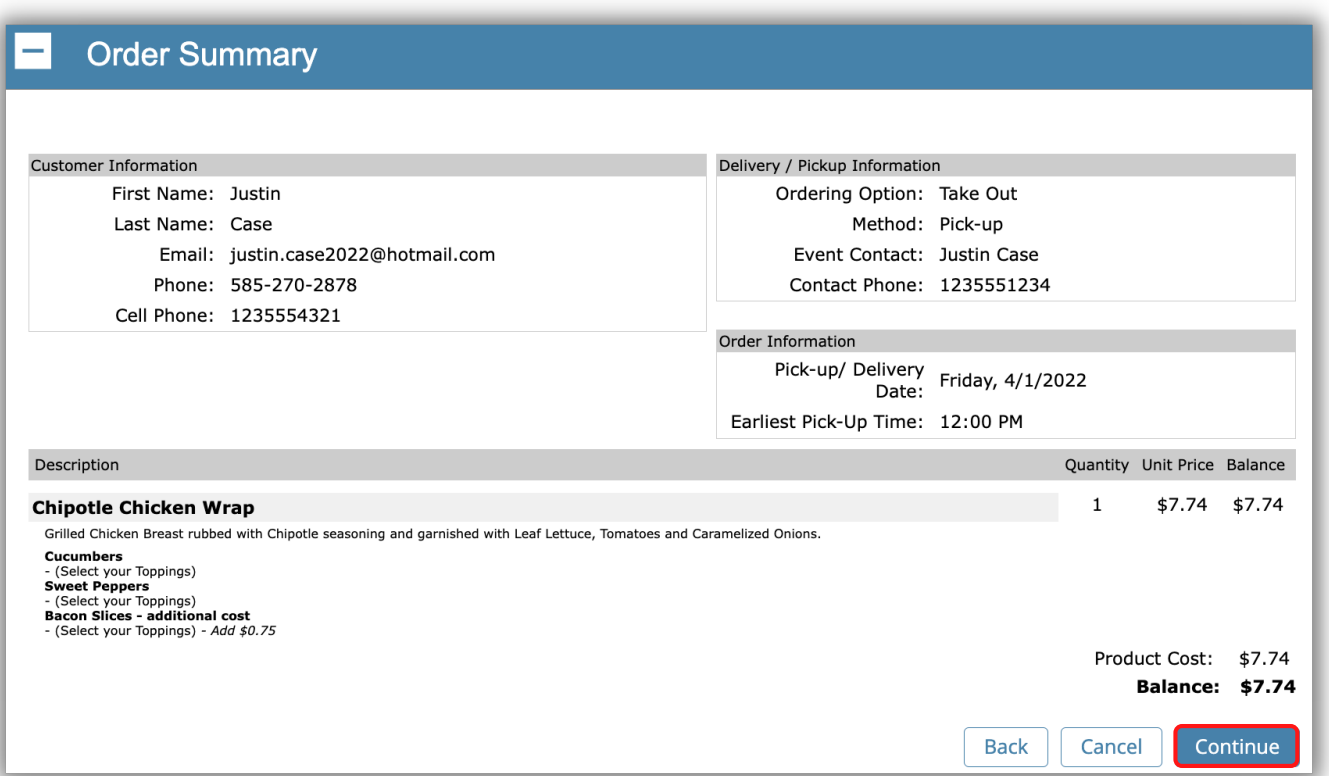

#### *Figure 8 - Check Out Step 3*

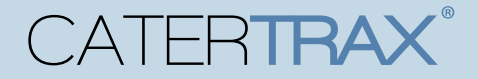

## **How to Place a Take-Out Order Online**

### **COMPLETE ORDER CHECK OUT**

Make sure you are logged into your account.

8. Step 4 will have you Select your P*ayment Method*, complete the required details, and

click Place Your Order. (Figure 9)

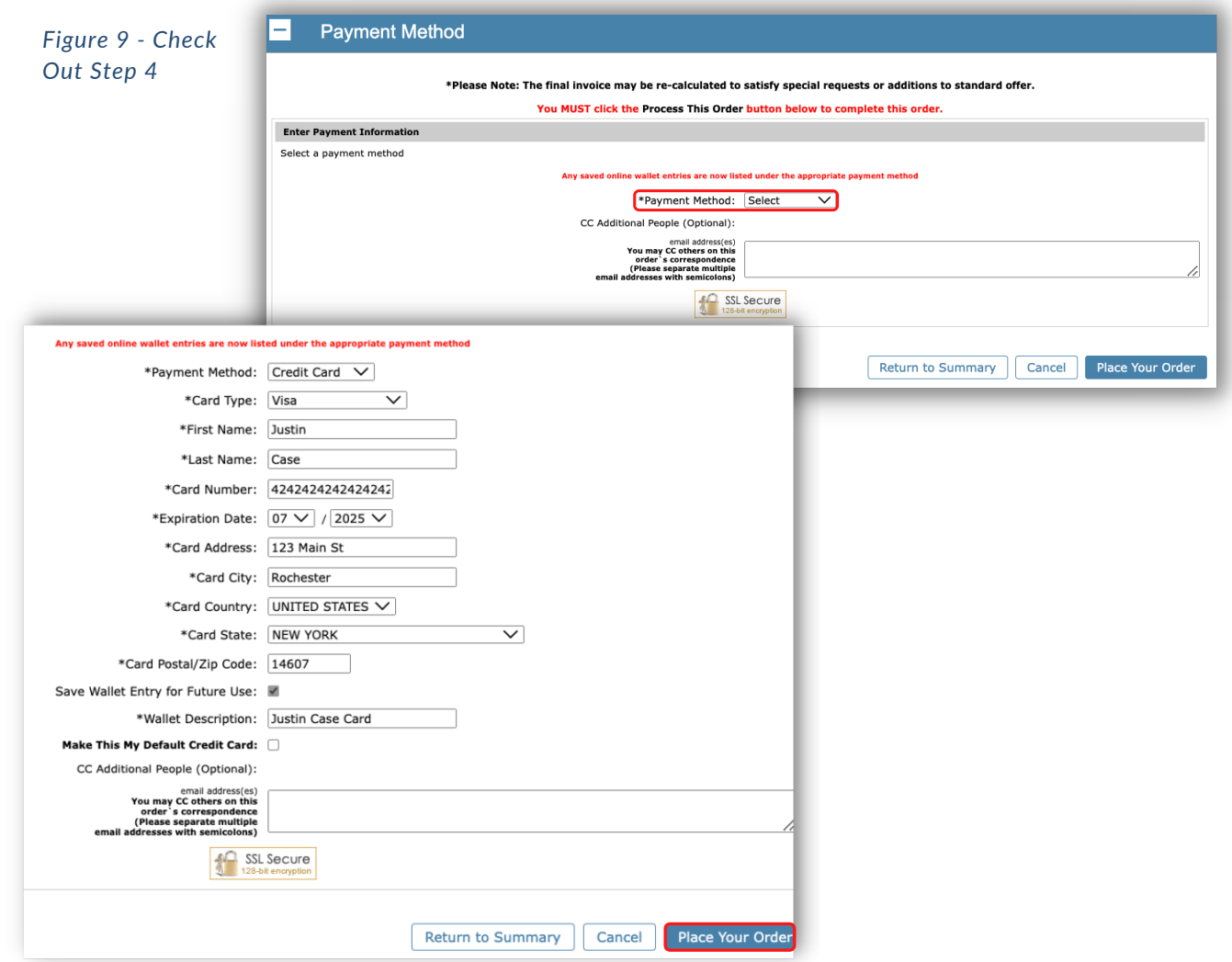

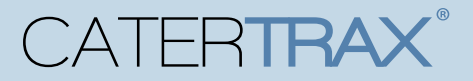

## **How to Place a Take-Out Order Online**

### **MODIFYING EXISTING ORDERS**

Make sure you are logged into your account.

- 1. Access the Account located at the top right corner of the page.
- 2. Click on Manage and Repeat Orders or View All Account Options. (Figure 10)

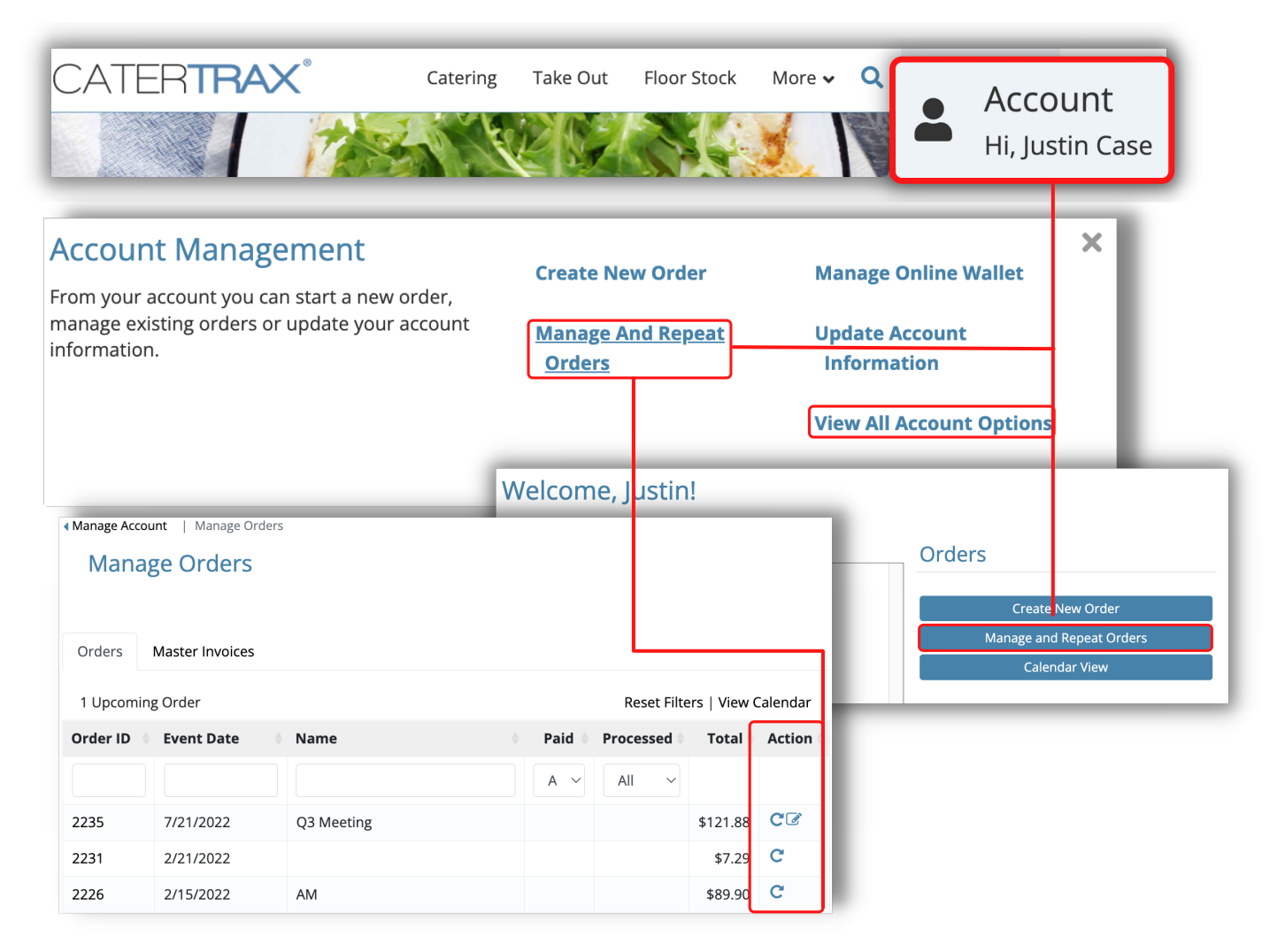

*Figure 10 - My Account: Manage and Repeating Orders*

## **How to Place a Take-Out Order Online**

### **MODIFYING EXISTING ORDERS**

Make sure you are logged into your account.

3. To quickly *Repeat* an order, click on the **Repeat Order** icon **C** under the

*Actions* column, adding all existing items from the previous items to your cart to

begin Step 1 of the check out process. (Figure 11)

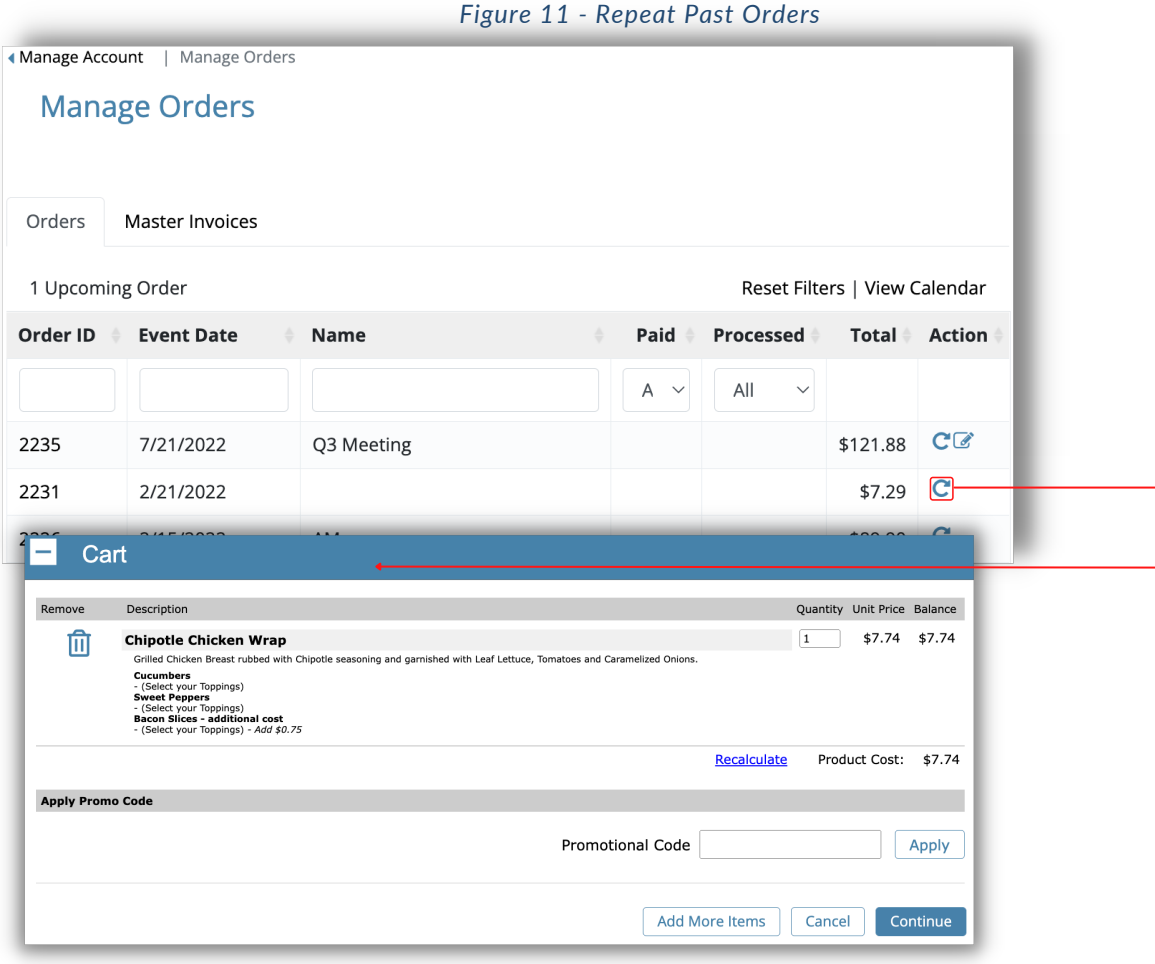

### **How to Place a Take-Out Order Online**

### **MODIFYING EXISTING ORDERS**

Make sure you are logged into your account.

4. To make changes to an upcoming order, click the Request Change icon

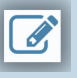

under the *Actions* column.

- 4a. Make changes to the necessary fields, then click Submit Changes. (Figure 12)
- \**All requested changes and notations will be displayed in the Order Tracking section of the*

*order.*

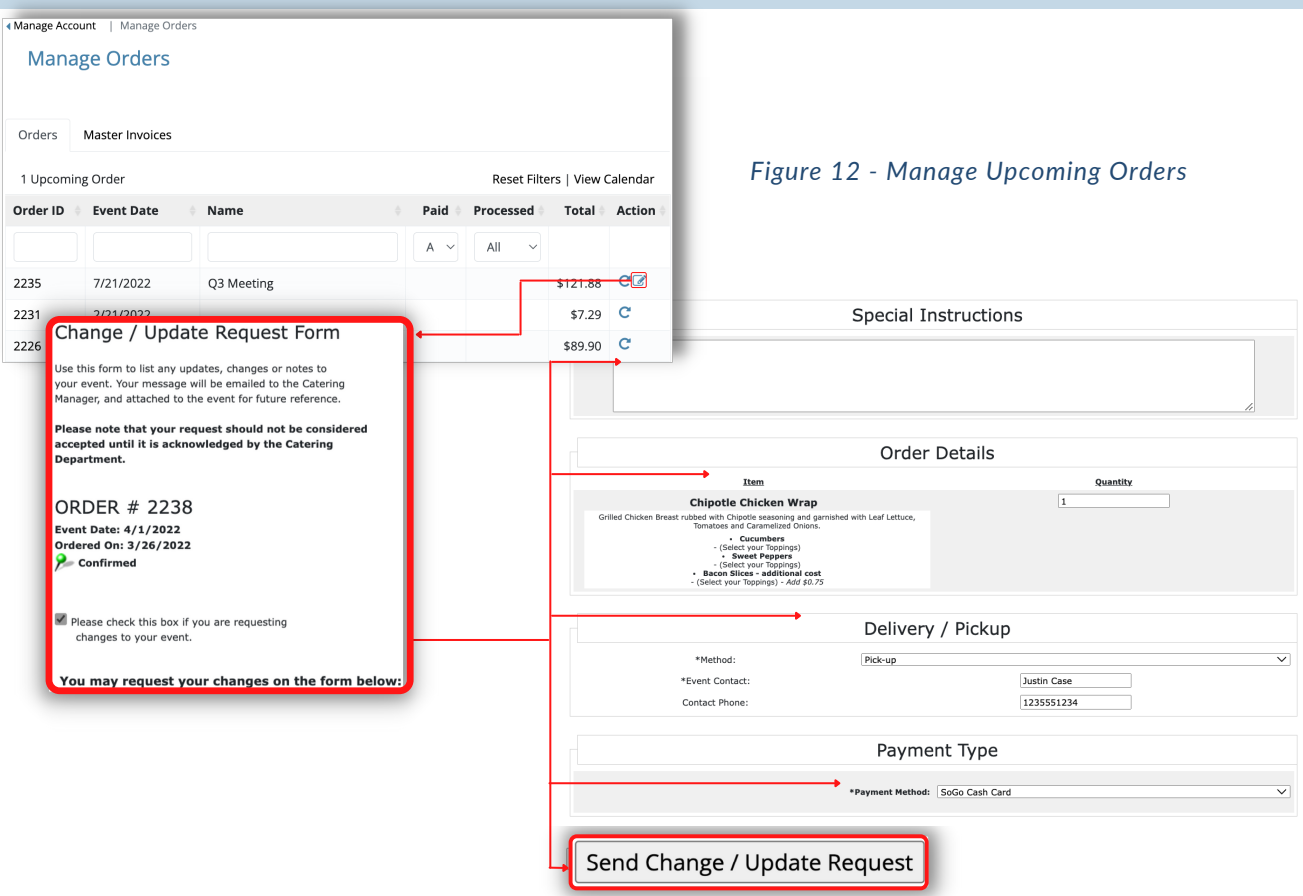

### **QUESTIONS?**

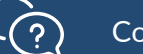

Contact your local food services team.